V1.00.000 05.01.2019

#### <span id="page-1-0"></span>**Markeninformation**

LAUNCH ist eine eingetragene Marke von LAUNCH TECH CO., LTD. (LAUNCH) in China und anderen Ländern. Alle anderen LAUNCH-Marken, Dienstleistungsmarken, Domain-Namen, Logos und Firmennamen, auf die in diesem Handbuch Bezug genommen wird, sind entweder Marken, eingetragene Marken, Dienstleistungsmarken, Domain-Namen, Logos, Firmennamen oder sonstiges Eigentum von LAUNCH oder seinen Partnerunternehmen. In Ländern, in denen LAUNCH-Marken, Dienstleistungsmarken, Domainnamen, Logos und Firmennamen nicht registriert sind, beansprucht LAUNCH andere Rechte, die mit nicht eingetragenen Marken, Dienstleistungsmarken, Domainnamen, Logos und Firmennamen verbunden sind. Andere in diesem Handbuch erwähnte Produktoder Firmennamen sind möglicherweise Marken der jeweiligen Eigentümer. Sie dürfen keine Marken, Dienstleistungsmarken, Domänennamen, Logos oder Firmennamen von LAUNCH oder Dritten ohne Erlaubnis des Inhabers der entsprechenden Marken, Dienstleistungsmarken, Domänennamen, Logos oder Firmennamen verwenden. Sie können LAUNCH kontaktieren, indem Sie die Website www.cnlaunch.com, besuchen oder direkt an LAUNCH TECH. CO., LTD., Launch Industrial Park, North of Wuhe Rd., Banxuegang, Longgang, Shenzhen, Guangdong, P.R. China, schreiben, um die schriftliche Genehmigung zur anderweitigen Verwendung von Materialien in diesem Handbuch anzufordern oder für alle anderen Fragen im Zusammenhang mit diesem Handbuch.

#### <span id="page-1-1"></span>**Urheberrechtsinformation**

Copyright © 2019 by LAUNCH TECH. CO., LTD. Alle Rechte vorbehalten. Kein Teil dieser Publikation darf ohne vorherige schriftliche Zustimmung von LAUNCH reproduziert, in einem Abrufsystem gespeichert oder in irgendeiner Form oder auf irgendeine Weise elektronisch, mechanisch, durch Fotokopieren, Aufzeichnungen oder auf andere Weise verbreitet werden. Die hierin enthaltenen Informationen sind nur für die Verwendung dieses Geräts bestimmt. LAUNCH übernimmt keine Verantwortung für die Verwendung dieser Informationen für die Benutzung anderer Geräte.

#### <span id="page-1-2"></span>**Allgemeiner Hinweis**

- Andere in diesem Handbuch erwähnte Produktnamen dienen nur Identifikationszwecken und könnten Marken ihrer jeweiligen Eigentümer sein. LAUNCH lehnt alle Rechte an diesen Marken ab.
- Es gibt die Möglichkeit, dass dieses Gerät an manchen Fahrzeugmodellen

oder Systemen, die im Diagnosebereich aufgelistet sind, aufgrund von unterschiedlichen Ländern, Bereichen und/oder Jahren nicht anwendbar ist. Zögern Sie nicht LAUNCH zu kontaktieren, wenn Sie solche Fragen haben. Wir werden Ihnen helfen, das Problem so schnell wie möglich zu lösen.

#### <span id="page-2-0"></span>**Haftungsausschluss**

Um volles Vorteil des Gerätes zu genießen, sollten Sie sich mit dem Motor auskennen.

- Alle Informationen, Abbildungen und Angaben aus diesem Handbuch basieren auf den neuesten zum Zeitpunkt der Publikation zur Verfügung stehenden Informationen. Das Recht ist vorbehalten, jederzeit ohne Vorankündigung eine Veränderung vorzunehmen.
- Weder LAUNCH noch seine Partnerunternehmen haften gegenüber dem Käufer oder Dritte für Schäden, Verluste oder Kosten, die von dem Käufer oder Dritten verursacht wurden infolge von: Unfall, Fehlbedienung, missbräuchliche Verwendung, unbefugter Modifikation, Reparaturen oder weitere Änderungen an dem Gerät, oder die Nichteinhaltung der LAUNCH Betriebs- und Wartungsanleitung.
- LAUNCH haftet nicht für Schäden oder Probleme, die durch die Verwendung von Zusatzprodukten oder Verbrauchsmaterialien, die nicht als Original LAUNCH-Produkte oder von der LAUNCH als LAUNCH-zugelassene Produkte gekennzeichnet sind, entstanden sind.

#### <span id="page-2-1"></span>**Sicherheitshinweise und Warnungen**

Um Personenschäden oder Fahrzeugschäden und/oder des APK-2-Reader zu vermeiden, bitte lesen Sie zuerst vorsichtig das Benutzerhandbuch und beachten Sie minimal die folgenden Sicherheitshinweise, immer wenn Sie am Fahrzeug arbeiten:

- Führen Sie Fahrzeugtests immer in sicherer Umgebung durch.
- Versuchen Sie nicht, das Gerät zu betreiben oder zu beobachten, während Sie das Fahrzeug fahren. Der Betrieb oder die Beobachtung des Geräts wird zur Fahrerablenkung führen und könnte einen tödlichen Unfall verursachen.
- Tragen Sie zur Sicherheit Augenschutz, der den ANSI Standards entspricht.
- Halten Sie Kleidung, Haare, Hände, Werkzeuge, Testausrüstung, etc. von allen beweglichen oder heißen Motorteilen fern.
- Betreiben Sie das Fahrzeug in einem gut durchlüfteten Arbeitsbereich:

Auspuffgase sind giftig.

- Stellen Sie Blöcke vor die Antriebsräder und lassen Sie das Fahrzeug niemals unbeaufsichtigt, während der Testdurchführungen.
- Seien Sie extrem vorsichtig, wenn Sie rund um die Zündspule, Verteilerkappe, Zündkabel und Zündkerzen arbeiten. Diese Komponenten erschaffen gefährliche Spannungen, wenn der Motor läuft.
- Geben Sie die Übertragung ein P (für A/T) oder N (für M/T) und stellen Sie sicher, dass die Handbremse eingerastet ist.
- Bewahren Sie einen für Benzin/chemische/elektrische Brände geeigneten Feuerlöscher in der Nähe.
- Verbinden und trennen Sie keine Testausrüstung, während die Zündung noch eingeschaltet ist oder der Motor noch läuft.
- Halten Sie das APK-2-Reader trocken, sauber, frei von Öl/ Wasser oder Schmierfett. Verwenden Sie ein mildes Reinigungsmittel auf sauberem Tuch, um das Äußere von APK-2-Reader zu säubern, wenn nötig.

## Inhaltsverzeichnis

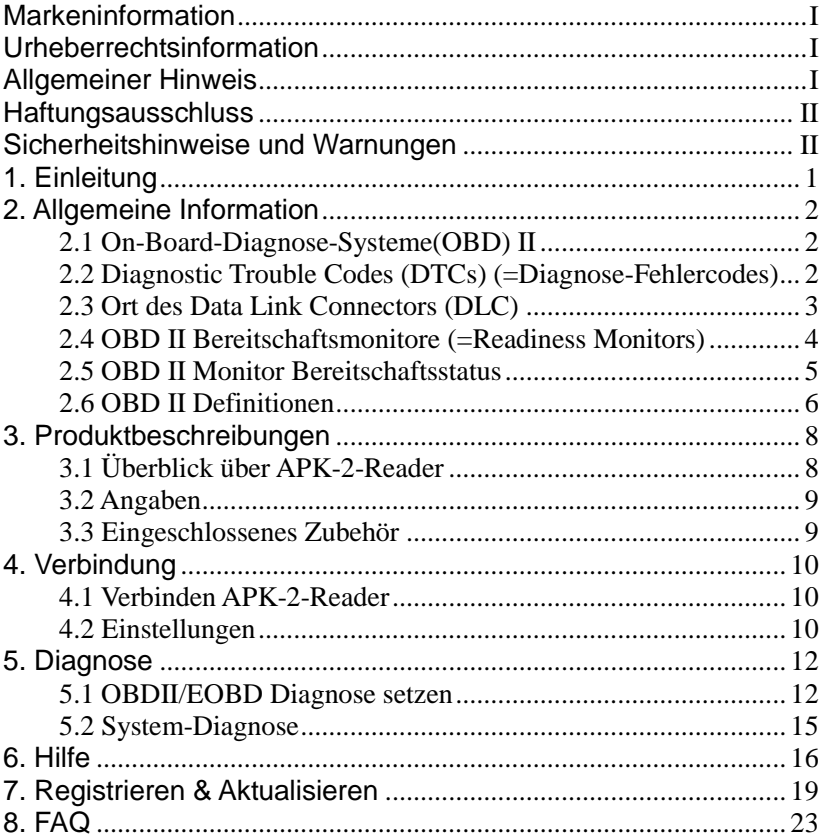

## <span id="page-5-0"></span>**1. Einleitung**

Das APK-2-Reader wurde speziell von LAUNCH entwickelt, welche alle 10 Modi des OBD II Tests für eine vollständige Diagnose unterstützen. Zusätzlich unterstützt es ABS- und SRS-Diagnose, um eine Rund-Um-Erfassung des Autos zu erleichtern.

Es kann mit dem PC durch das USB Kabel für Upgrade verbunden werden, um mit der letzten Softwareversion aktualisiert zu bleiben. Jedoch empfehlen wir es hier nachdrücklich, dass Sie das Speicherkartenlesegerät verwenden, um Ihre Werkzeuge zu aktualisieren.

Hinweis: APK-2-Reader Series kann sich automatisch zurücksetzen, wenn es durch starke statische Elektrizität gestört wird. DAS IST EINE NORMALE REAKTION.

## <span id="page-6-0"></span>**2. Allgemeine Information**

#### <span id="page-6-1"></span>**2.1 On-Board-Diagnose-Systeme(OBD) II**

Die erste Generation der On-Board-Diagnose (OBD I) wurde von California Air Resources Board (ARB) entwickelt und in 1988 eingeführt, um manche der emissionsmindernden Komponenten an Fahrzeugen zu überwachen. Während die Technologie sich weiterentwickelte und der Wunsch, das On-Board-Diagnose-System zu verbessern stieg, eine neue Generation des On-Board-Diagnose-Systems wurde entwickelt. Die zweite Generation On-Board-Diagnose-Bestimmungen heißt "OBD II".

Das OBD II System wurde entworfen, um emissionsmindernde Systeme und zentrale Motorkomponente zu überwachen, indem entweder kontinuierliche oder periodische Tests der spezifischen Komponenten und des Fahrzeugzustands durchgeführt wurden. Wenn ein Problem festgestellt wird, schaltet das OBD II System eine Warnlampe (MIL) auf dem Fahrzeugarmaturenbrett ein, um den Fahrer zu warnen, typischerweise mit der Phrase "Check Engine"(="Motor überprüfen") oder "Service Engine Soon"(="Motor bald warten"). Das System wird wichtige Informationen über die festgestellte Fehlfunktion speichern, sodass ein Techniker das Problem genau finden und beheben kann. Hier unten folgen drei Teile solcher wichtiger Information:

- 1) Ob die Fehlfunktionsanzeige-Lampe (="Malfunction Indicator Light (MIL)") den Befehl 'on' ("an") oder 'off'("aus") erhalten hat;
- 2) Welche, falls irgendwelche, Diagnostic Trouble Codes (DTCs) (Diagnose-Fehlercodes) gespeichert wurden;

3) Bereitschaft Monitorstatus.

#### <span id="page-6-2"></span>**2.2 Diagnostic Trouble Codes (DTCs) (=Diagnose-Fehlercodes)**

OBD II Diagnose-Fehlercodes sind Codes, die vom On-Board-Computer-Diagnose-System als Reaktion auf ein, auf dem Fahrzeug gefundenes Problem, gespeichert wurden. Diese Codes identifizieren einen besonderen Problembereich und sind dazu bestimmt, Sie anzuleiten, wo der Fehler innerhalb des Fahrzeuges erfolgt sein könnte. OBD II Diagnose-Fehlercodes bestehen aus einem fünfstelligen alphanumerischen Code. Das erste Zeichen, ein Buchstabe, identifiziert welches Steuersystem den Code festlegt. Das zweite Zeichen, eine Zahl, 0-3; die anderen drei Zeichen, ein

Hex-Zeichen, 0-9 oder A-F bietet zusätzliche Information zum Ort, an dem der DTC (Diagnose-Fehlercode) entstanden ist und die Betriebsbedingungen, die zu seiner Entstehung geführt haben. Hier unten ist ein Beispiel, um die Struktur der Zahlen darzustellen:

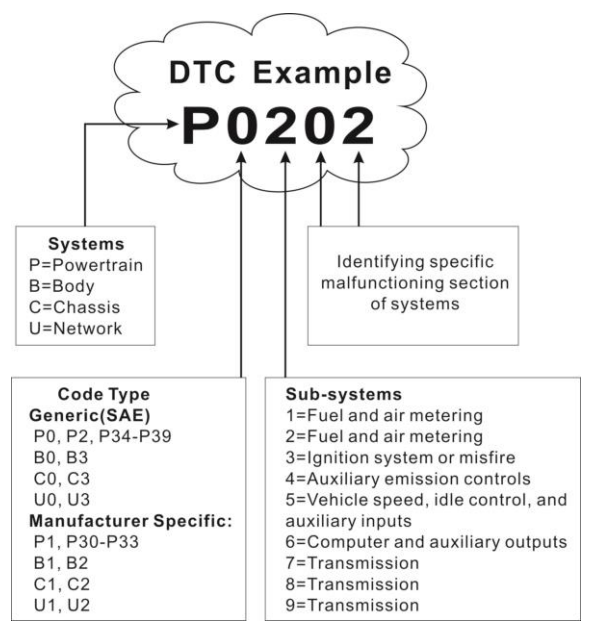

Abbildung 2-1

#### <span id="page-7-0"></span>**2.3 Ort des Data Link Connectors (DLC)**

Der DLC (Data Link Connector oder Diagnostic Link Connector) ist typischerweise ein 16-Pin-Anschluss, über den Diagnose-Code-Ableser mit dem On-Board-Computer verbunden sind. Der DLC befindet sich in der Regel 30 Zentimeter von der Mitte des Armaturenbretts entfernt, bei den meisten Fahrzeugen unter oder um die Fahrerseite. Wenn sich DLC nicht unter dem Armaturenbrett befindet, sollte sich dort eine Beschriftung über die Position befinden. Bei einigen asiatischen und europäischen Fahrzeugen befindet sich der DLC hinter dem Aschenbecher. Der Aschenbecher muss entfernt werden, um an den Anschluss zu gelangen. Wenn der DLC nicht gefunden werden kann,

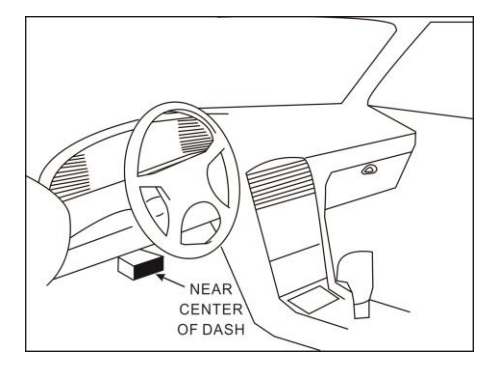

schlagen Sie im Servicehandbuch des Fahrzeugs nach.

Abbildung 2-2

#### <span id="page-8-0"></span>**2.4 OBD II Bereitschaftsmonitore (=Readiness Monitors)**

Ein wichtiger Teil des Fahrzeug-OBD II-Systems sind die Bereitschaftsmonitore, welche Indikatoren sind, die verwendet werden, um herauszufinden, ob alle Emissionskomponenten vom OBD II System bewertet wurden. Sie lassen periodische Tests auf speziellen Systemen und Komponenten durchlaufen, um sicherzustellen, dass sie innerhalb der erlaubten Grenzen ausgeführt werden.

Derzeit bestehen elf OBD II Bereitschaftsmonitore (oder I/M Monitore), die von der U.S. Umweltschutzbehörde ("EPA") festgelegt wurden. Nicht alle Monitore werden in allen Fahrzeugen unterstützt und die genaue Anzahl der Monitore in jedem Fahrzeug hängt von der emissionsmindernden Strategie des Fahrzeugherstellers ab.

Kontinuierliche Monitore -- Manche der Fahrzeugkomponenten oder Systeme werden kontinuierlich vom OBD II-System des Fahrzeugs getestet, während andere nur unter spezifischen Betriebsbedingungen des Fahrzeugs getestet werden. Die unten aufgelisteten kontinuierlich überwachten Komponenten sind immer bereit:

- 1. Fehlzündung
- 2. Kraftstoffsystem
- 3. Umfassende Komponente (CCM)

Sobald das Fahrzeug läuft, überprüft das OBD II System kontinuierlich, die oben

genannten Komponenten, wesentliche Motorsensoren überwachend, auf Motorfehlzündung aufpassend, und Kraftstoffanforderungen überwachend.

Nicht-kontinuierliche-Monitore -- im Gegensatz zu kontinuierlichen Monitoren, erfordern viele Emissions- und Motorsystemkomponenten, dass das Fahrzeug unter spezifischen Bedingungen betrieben wird, bevor der Monitor bereit ist. Diese Monitore werden als nicht-kontinuierliche Monitore bezeichnet und sind unten aufgelistet:

- 1) EGR System
- $2)$  O<sub>2</sub> Sensoren
- 3) Katalysator
- 4) Verdunstungssystem
- 5) O<sup>2</sup> Sensorheizgerät
- 6) Sekundärluft-Einspritzung
- 7) Beheizbarer Katalysator
- 8) A/C System

#### <span id="page-9-0"></span>**2.5 OBD II Monitor Bereitschaftsstatus**

OBD II Systeme müssen angeben, ob das Fahrzeug-PCM-Monitor-System den Test an jeder Komponente abgeschlossen hat, oder nicht. Komponenten, die getestet wurden, werden als "Ready"(=bereit), oder "Complete" (=vollständig) gemeldet, was bedeutet, dass sie vom OBD II System getestet wurden. Der Zweck der Bereitschaftsstatusaufnahme ist, den Untersuchern zu erlauben, zu bestimmen, ob das Fahrzeug-OBD II System alle Komponenten und/oder Systeme getestet hat oder nicht.

Das Antriebsstrang-Steuerungssystem (=Powertrain Control Module (PCM)) setzt einen Monitor auf "Ready" (=bereit) oder "Complete"(=vollständig) nachdem ein geeigneter Fahrzyklus durchgeführt wurde. Der Fahrzyklus, der einen Monitor aktiviert und Bereitschaftscodes auf "Ready" einstellt, variiert für jeden individuellen Monitor. Sobald ein Monitor als "Ready" oder "Complete" eingestellt wurde, wird er in diesem Zustand verbleiben. Eine Anzahl an Faktoren, das Löschen der Diagnose-Fehlercodes (DTCs) mit einem Codeleser oder eine abgeklemmte Batterie einbegriffen, kann dazu führen, dass Bereitschaftsmonitore auf "Not Ready" (=nicht bereit) eingestellt werden. Da die drei kontinuierlichen Monitore kontinuierlich auswerten, werden sie die ganze Zeit als "Ready" gemeldet. Wenn der Test eines bestimmten unterstützten nicht-kontinuierlichen Monitors nicht abgeschlossen wurde, wird der Monitorstatus als "Not Complete"(=nicht vollständig) oder "Not Ready"(=nicht bereit) gemeldet.

Damit das OBD Monitorsystem "bereit" wird, sollte das Fahrzeug unter einer Vielzahl normaler Betriebsbedingungen gefahren sein. Diese Betriebsbedingungen können eine Mischung aus Autobahnfahrten, Stop-and-Go, Stadtverkehr-Fahrten, und mindestens eine Nachtfahrtphase enthalten. Für spezifische Information darüber, wie Sie Ihr Fahrzeug-OBD-Monitorsystem bereit machen können, ziehen Sie das Handbuch Ihres Fahrzeugeigentümers zurate.

#### <span id="page-10-0"></span>**2.6 OBD II Definitionen**

Das Antriebsstrang-Steuerungssystem (=Powertrain Control Module (PCM)) – Dies ist die OBD II Terminologie für den On-Board-Computer, der den Motor und den Antriebsstrang kontrolliert.

Die Fehlfunktionsanzeige-Lampe (MIL) -- Fehlfunktionsanzeige-Lampe ("Service Engine Soon"="Motor bald warten", "Check Engine"="Motor überprüfen") ist eine Bezeichnung für das Licht am Armaturenbrett. Es ist da, um den Fahrer und/oder den Techniker daran zu erinnern, dass ein Problem mit einem oder mehreren Fahrzeugsystemen besteht und dass dies zu Emissionen führen könnte, welche die Bundesnormen überschreiten. Wenn die MIL mit einem Dauerlicht leuchtet, zeigt dies, dass ein Problem festgestellt wurde und das Fahrzeug so schnell wie möglich gewartet werden sollte. Unter manchen Bedingungen wird das Licht am Armaturenbrett blinken oder aufblitzen (flashing). Dies zeigt an, dass ein großes Problem besteht und das Aufleuchten ist dafür vorgesehen, vom Fahrzeugbetrieb abzuraten. Das Onboard-Diagnosesystem des Fahrzeuges kann die MIL nicht ausschalten, bis notwendige Reparaturen abgeschlossen wurden oder die Voraussetzung nicht mehr besteht.

DTC -- Diagnose-Fehlercodes (DTC), dies identifiziert in welchem Bereich des emissionsmindernden Systems ein Fehlfunktion besteht.

Ermöglichende Kriterien -- Auch als ermöglichende Bedingungen bezeichnet. Es sind fahrzeugspezifische Ereignisse oder Bedingungen, die innerhalb des Motors auftreten müssen, bevor die verschiedenen Monitore eingestellt und aktiviert werden. Manche Monitore erfordern, dass das Fahrzeug einer vorgeschriebenen "Fahrzyklus"-Routine als ein Teil der ermöglichenden Kriterien folgt. Fahrzyklen variieren unter Fahrzeugen und für jeden Motor in jedem einzelnen Fahrzeug. Bitte beziehen Sie sich auf das Servicehandbuch der Fahrzeugfabrik für spezifische ermöglichende Verfahren.

OBD II Fahrzyklus -- Ein spezifischer Modus des Fahrzeugbetriebs, welcher Bedingungen bereitstellt, die erforderlich sind, um alle am Fahrzeug anwendbaren Bereitschaftsmonitore auf die "Bereit"-Bedingung zu stellen. Das Ziel, der Vervollständigung des OBD II Fahrzyklus ist, das Fahrzeug zu zwingen, seine Onboard-Diagnosen zu durchlaufen. Manche Form des Fahrzyklus muss erfolgen, nachdem die DTCs vom PCM-Speicher gelöscht wurden, oder nachdem die Batterie abgeklemmt wurde. Den kompletten Fahrzyklus des Fahrzeuges zu durchlaufen, wird die Bereitschaftsmonitore so "einstellen", dass die zukünftigen Fehler festgestellt werden können. Fahrzyklen variieren abhängig vom Fahrzeug und dem Monitor, der zurückgesetzt werden muss. Zum fahrzeugspezifischen Fahrzyklus, konsultieren Sie das Servicehandbuch.

Freeze-Frame-Daten -- Wenn ein emissionsbezogener Fehler auftritt, stellt das OBD II System nicht nur einen Code ein, sondern nimmt einen Snapshot der Fahrzeugbetriebparameter auf, um bei der Identifizierung des Problems zu helfen. Diese Wertesammlung wird als Freeze-Frame-Daten bezeichnet und kann wichtige Motorparameter wie Motor-RPM, Fahrzeuggeschwindigkeit, Luftstrom, Motorlast, Kraftstoffdruck, Gemischregelungswerte, Motorkühlmitteltemperatur, Zündzeitpunktverstellung oder geschlossener Kreislaufstatus, beinhalten.

Gemischregelung (=Fuel Trim FT) -- korrigierende Anpassungen der Grundeinstellung des Kraftstoffs. Bei der kurzfristigen Gemischregelung erfolgt eine dynamische und sofort wirkende Anpassungen. Bei der langfristigen Gemischregelung handelt es sich um eine im Vergleich zur kurzfristigen Gemischregelung wesentlich langsamere Anpassung des Kraftstoffsystems. Diese langfristigen Anpassungen dienen dem Ausgleich für Unterschiede zwischen einzelnen Fahrzeugen und für im Laufe der Zeit allmählich eintretende Veränderungen.

## <span id="page-12-0"></span>**3. Produktbeschreibungen**

## <span id="page-12-1"></span>**3.1 Überblick über APK-2-Reader**

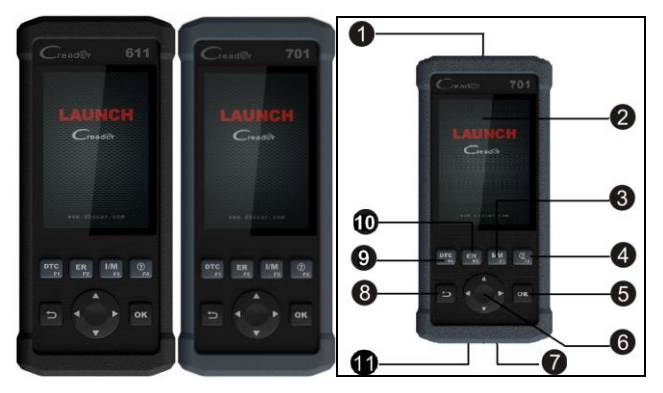

Abbildungen 3-1 APK-2-Reader Vorderansicht

Hinweis: APK-2-Reader weisen das gleiche Aussehen auf. Hier nehmen wir nur das Creader 701 als Beispiel.

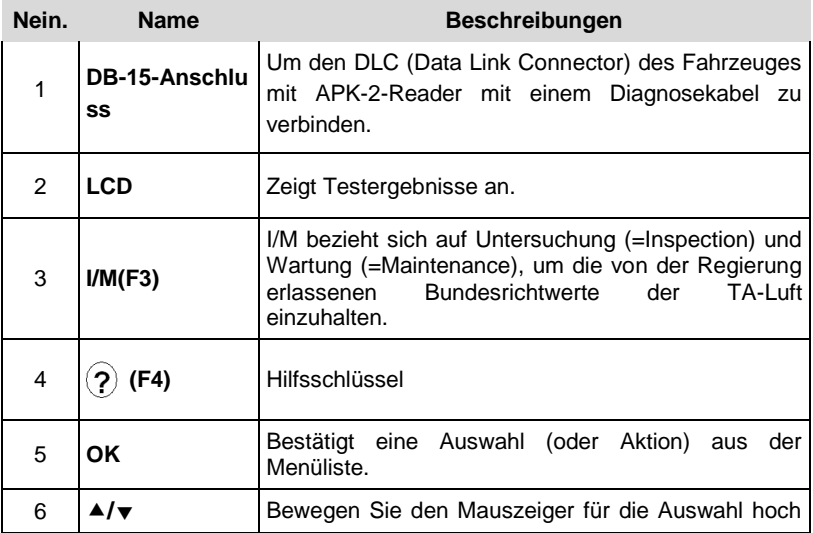

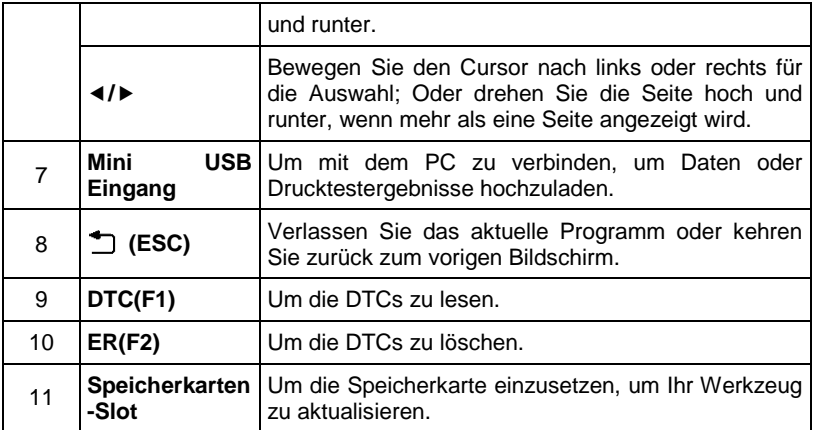

#### <span id="page-13-0"></span>**3.2 Angaben**

- Bildschirm: 4,0" LCD-Farbanzeige
- Eingangsspannungsbereich: 9~18V
- Arbeitstemperatur: -10 bis 50°C (14 bis 122 F°)
- Lagertemperatur: -20 bis 70°C (-4 bis 158 F°)
- Äußere Dimension: 195mm(L) x 86mm(B) x 32mm(H)
- Gewicht: 460g

#### <span id="page-13-1"></span>**3.3 Eingeschlossenes Zubehör**

- 1. APK-2-Reader Handset
- 2. Diagnosekabel
- 3. Benutzerhandbuch
- 4. Speicherkarte
- 5. Speicherkartenleser
- 6. USB-Kabel

# <span id="page-14-0"></span>**4. Verbindung**

## <span id="page-14-1"></span>**4.1 Verbinden APK-2-Reader**

- 1. Schalten Sie die Zündung aus.
- 2. Die DLC-Buchse des Fahrzeugs suchen: Es stellt die Standard-16-Pin zur Verfügung und ist generell an der Fahrerseite angebracht, etwa 30 Zentimeter weg von der Mitte des Armaturenbretts. Siehe Abbildung 2-2. Wenn der DLC sich nicht unter dem Armaturenbrett befindet, wird es eine Beschriftung geben, die auf seinen Ort hinweist. Wenn der DLC nicht gefunden werden kann, schlagen Sie bitte im Automobil-Reparaturhandbuch nach.
- 3. Stecken Sie ein Ende des Diagnosekabels in den DB15-Anschluss des APK-2-Reader ein, und schließen Sie das andere Ende des Diagnosekabels an den DLC des Fahrzeuges an.
- 4. Schalten Sie die Zündung an. Motor kann ausgeschaltet oder laufend sein.
- 5. Nach Beendigung, beginnt das System die Initialisierung. Nach der Initialisierung, wird das System die Hauptmenü-Oberfläche betreten.

VORSICHT: Verbinden und trennen Sie keine Testausrüstung, während die Zündung noch eingeschaltet ist oder der Motor noch läuft.

#### <span id="page-14-2"></span>**4.2 Einstellungen**

Wählen Sie [Einstellungen] (=Settings) im Hauptmenü und drücken Sie auf [OK], das System wird den folgenden Bildschirm betreten:

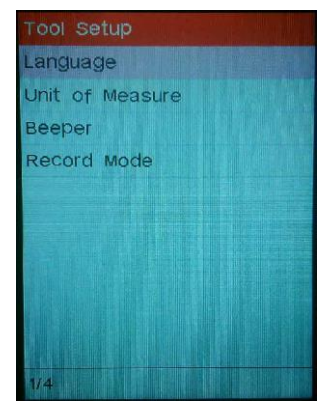

Abbildung 4-1 (für Creader 701)

#### **1) Sprache**

Diese Option ermöglicht es Ihnen, die Sprache für die Benutzeroberfläche einzustellen.

Hinweis: Aufgrund von kontinuierlichen Software-Aktualisierungen, kann sich die Sprachoberfläche von verschiedenen Softwareversionen unterscheiden.

#### **2) Maßeinheit**

Diese Option erlaubt Ihnen, eine Maßeinheit einzustellen.

#### **3) Pieper**

Er wird verwendet, um den Buzzer an/auszumachen.

#### **4) Aufnahmemodus**

Er wird verwendet, um die Aufnahmefunktion an/auszumachen.

## <span id="page-16-0"></span>**5. Diagnose**

Wählen Sie [Diagnose] im Hauptmenü und drücken Sie [OK], der Bildschirm wird anzeigen Monitorstatus-Oberfläche wie in der folgenden Abbildung 5-1:

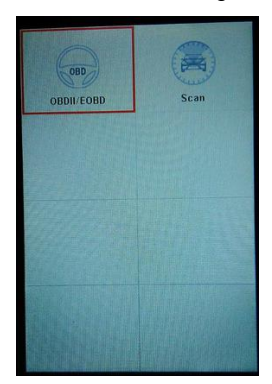

Abbildung 5-1(für Creader 701)

#### <span id="page-16-1"></span>**5.1 OBDII/EOBD Diagnose setzen**

Diese Option stellt einen schnellen Weg dar, DTCs (=Fehlercodes) zu überprüfen, die Ursache der aufgeleuchteten Fehlfunktions-Lampe (MIL) zu identifizieren, den Monitorstatus vor dem Emissions-Zertifizierungstest zu überprüfen, Reparaturen zu überprüfen, und eine Reihe anderer emissionsrelevanter Services durchzuführen.

In Abbildung 5-1, drücken Sie [OK], um das System zu betreten, der Bildschirm wird automatisch zur Abbildung 5-2 springen:

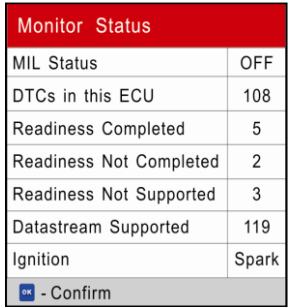

#### Abbildung 5-2

Drücken Sie [OK], ein Bildschirm, ähnlich dem in Abbildung 5-3 wird erscheinen:

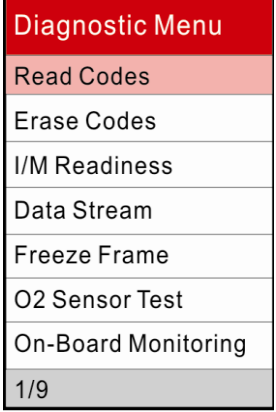

Abbildung 5-3

Es enthält hauptsächlich die folgenden Funktionen:

#### **1. Codes lesen**

Diese Option identifiziert in welchem Bereich des emissionsmindernden Systems eine Fehlfunktion besteht.

#### **2. Codes löschen**

Nach dem Lesen der abgerufenen Codes des Fahrzeuges und nachdem bestimmte Reparaturen durchgeführt wurden, können Sie diese Funktion verwenden, um die Codes vom Fahrzeug zu löschen. Vor der Durchführung dieser Funktion, bitte stellen Sie sicher, dass der Zündschlüssel des Fahrzeuges auf der ON (=an) Position ist, mit dem ausgeschaltetem Motor.

#### **Hinweise:**

- Vor der Durchführung dieser Funktion, stellen Sie sicher, dass die Fehlercodes abgerufen und aufgenommen werden.
- Nach dem Löschen, sollten Sie die Fehlercodes noch einmal aufrufen oder die Zündung einschalten und die Codes wieder aufrufen. Sollten dann immer noch Fehlercodes im System sein, bitte beheben Sie den Code (=troubleshoot), indem Sie

die Diagnoseanleitung der Fabrik verwenden, dann löschen Sie den Code und überprüfen Sie noch einmal.

#### **3. I/M Bereitschaft**

I/M bezieht sich auf Untersuchung (=Inspection) und Wartung (=Maintenance), um die von der Regierung erlassenen Bundesrichtwerte der TA-Luft einzuhalten. I/M Bereitschaft zeigt an, ob die verschiedenen emissionsrelevanten Systeme am Fahrzeug ordnungsgemäß betrieben werden oder nicht, und ob sie für den Untersuchungs- und Wartungstest bereit sind.

Das Ziel des I/M Bereitschaft-Monitor-Status ist es, anzuzeigen, welcher der Fahrzeugmonitore die Diagnose und den Test (wie in Kapitel 2.5 beschrieben) durchlaufen und abgeschlossen haben, und welche den Test und die Diagnose ihrer vorgesehenen Bereiche des Fahrzeugemissions-Systems noch nicht durchlaufen und abgeschlossen haben.

Die I/M Bereitschaft-Monitor-Status-Funktion kann ebenso verwendet werden (nachdem die Reparatur eines Fehler erfolgt ist), um zu bestätigen, dass die Reparatur korrekt durchgeführt wurde, und/oder um den Monitorlaufstatus zu überprüfen.

#### **4. Datenstrom**

Diese Option ruft auf und zeigt Live-Daten und Parameter vom ECU des Fahrzeugs an.

#### **5. Freeze-Frame anzeigen**

Wenn ein emissionsrelevanter Fehler auftritt, bestimmte Fahrzeugbedingungen werden vom Onboard-Computer aufgenommen. Diese Information heißt Freeze-Frame-Daten. Freeze-Daten ist ein Snapshot der Betriebsbedingungen zum Zeitpunkt eines emissionsrelevanten Fehlers.

Hinweis: Wenn DTCs gelöscht werden, Freeze-Daten könnten nicht im Fahrzeugspeicher gespeichert werden, abhängig vom Fahrzeug.

#### **6. O<sup>2</sup> Sensortest**

Die Ergebnisse des O2 Sensortests sind keine Live-Werte, sondern stattdessen die Werte der beiden letzten O2 Sensortests des ECUs. Für Live O2 Sensorablesungen, beziehen Sie sich auf irgendeinen der Live-Sensor-Bildschirme, wie dem Grafiken-Bildschirm.

Nicht alle Testwerte sind an allen Fahrzeugen anwendbar. Daher wird die generierte Liste abhängig vom Fahrzeug variieren. Zusätzlich, unterstützen nicht alle Fahrzeuge den Sauerstoffsensor-Bildschirm.

#### **7. Onboard-Monitortest**

Diese Funktion kann verwendet werden, um die Ergebnisse von Onboard-Diagnose-Monitortests für spezifische Komponenten/Systeme, zu lesen.

#### **8. EVAP Systemtest (=Kraftstoffdampfrückhaltesystem-Test)**

Die EVAP-Testfunktion erlaubt Ihnen, eine Dichtheitsprüfung für das EVAP-System des Fahrzeuges zu initialisieren. Der APK-2-Reader führt die Dichtheitsprüfung nicht durch, aber signalisiert an den Onboard-Computer des Fahrzeuges, den Test zu initiieren. Vor der Verwendung der Systemtestfunktion, beziehen Sie sich auf das Fahrzeugservice-Handbuch, um die notwendigen Vorgänge, um den Test anzuhalten, zu bestimmen.

#### **9. Fahrzeug Info**

Diese Option zeigt die Fahrzeuginformation an, wie VIN (Fahrzeug-Identifizierungsnummer), CID (Kalibrierungs-ID) und CVN (Kalibrierungs-Verifizierungs-Nummer).

#### <span id="page-19-0"></span>**5.2 System-Diagnose**

Diese Funktion ist speziell entworfen worden, um das elektronische Steuerungssystem einzelner Fahrzeugmodelle zu diagnostizieren, welches die folgenden System enthält:

- ABS (Antiblockiersystem)
- SRS (Zusatz-Rückhaltesystem)

#### **Hinweise:**

- Vor dem Diagnostizieren, bitte stellen Sie sicher, dass das den bestimmten Fahrzeugmodellen entsprechende Diagnoseprogramm auf Ihrem APK-2-Reader installiert wurde.
- Für Fahrzeuge, die von verschiedenen Herstellern hergestellt wurden, ist es möglich, dass sie verschiedene Diagnose-Menüs haben.

Nehmen Sie auf das unten abgebildete Flussdiagramm Bezug, um ein Fahrzeug zu diagnostizieren:

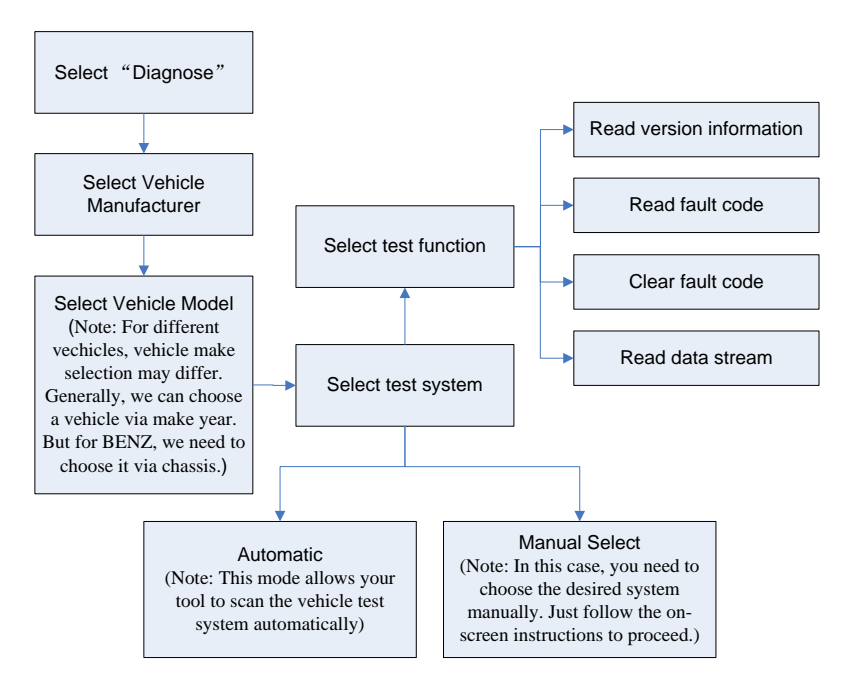

Abbildung 5-4

## <span id="page-20-0"></span>**6. Hilfe**

Dieses Menü ermöglicht Ihnen, Werkzeuginformationen und OBD Einleitung anzusehen.

Im Hauptmenü, wählen Sie [Help] und drücken Sie [OK] um die Abbildung 6-1 anzuzeigen.

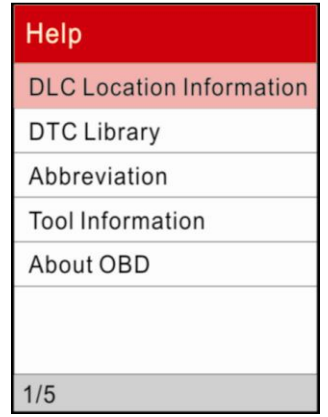

Abbildung 6-1

## **6.1 DLC Standort Information**

Diese Option hilft Ihnen, den Ort des Fahrzeug-DLCs zu finden.

## **6.2 DTC Bibliothek**

In Abbildung 6-1, wählen Sie [DTC Library] (=DTC Bibliothek) und drücken Sie [OK], um den folgenden Bildschirm zu betreten.

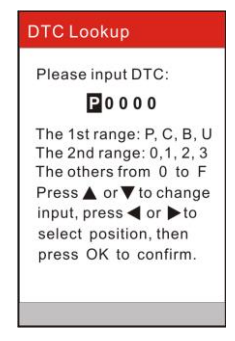

Abbildung 6-2

Drücken Sie die [▶]/[◀]-Taste, um den Auswahlbalken auf eine andere Position zu schieben. Drücken Sie die [A]/[v]-Taste, um den Wert zu verändern, dann drücken Sie die [OK]-Taste, der Bildschirm wird die Definition des DTC anzeigen.

## **6.3 Abkürzung**

Die folgende Option ermöglicht Ihnen, den vollen Namen und detaillierte Erklärung der Automobil-Glossar-Abkürzungen einzusehen.

### **6.4 Werkzeuginformation**

Diese Option zeigt die zugehörigen Informationen des Werkzeuges an.

In Abbildung 6-1, wählen Sie [Tool Information] (=Werkzeuginformation) und drücken Sie dann auf [OK].

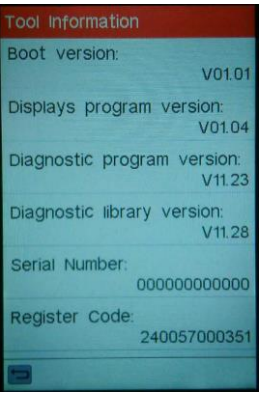

Abbildung 6-3

**Hinweis:** Ihnen wird stark empfohlen, sich die Seriennummer und den Registrierungscode in Abbildung 6-3 zu notieren, da diese 2 Informationen erforderlich werden, wenn Sie Ihr APK-2-Reader registrieren.

Drücken Sie [ESC], um zum vorigen Bildschirm zu gelangen.

## **6.5 Über OBD**

Diese Option erlaubt Ihnen, allgemeines Wissen über OBD zu erlangen.

## <span id="page-23-0"></span>**7. Registrieren & Aktualisieren**

#### **Hardware-Anforderung:**

1. Ein Computer, der den Zugang zum Internet hat.

Folgen Sie den unten beschriebenen Schritten, um die Registrierung und die Aktualisierung durchzuführen.

1. Gehen Sie auf http://mycar.x431.com, und klicken Sie auf Creader 611 701 ein Mal, und dann klicken Sie auf das Update-Symbol. (Abbildung 7-1)

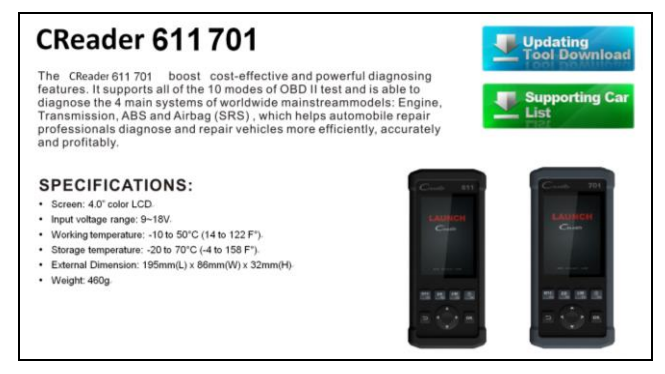

Abbildung 7-1 (für Creader 611/701)

- 2. Laden Sie herunter und installieren Sie das Aktualisierungswerkzeug und starten Sie das Programm, wenn es installiert ist.
- 3. Sie werden dazu aufgefordert, die Seriennummer einzugeben (befindet sich an der Hinterseite des Werkzeuges). (Abbildung 7-2)

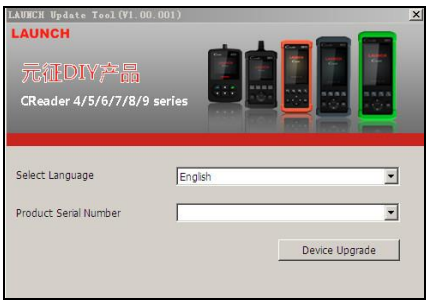

Abbildung 7-2

4. Nachdem die Seriennummer eingegeben wurde, klicken Sie auf [Update] und geben Sie die folgende Information ein. Klicken Sie [Submit] (=senden). (Abbildung 7-3)

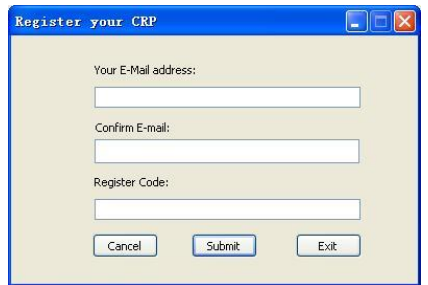

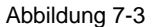

(Falls Sie den Registrierungscode brauchen setzen Sie fort mit Schritten 5-8)

(Falls Sie den Registrierungscode haben, setzen Sie direkt bei Schritt 9 fort)

- 5. Der Registrierungscode kann beim Verbinden des mitgelieferten USB-Kabels mit dem Werkzeug gefunden werden und in den Computer eingegeben werden.
- 6. Wenn das Werkzeug eingeschaltet ist, platzieren Sie den Mauszeiger auf das Hilfe-Symbol und drücken Sie dann die [OK]-Taste. (Abbildung 7-4)

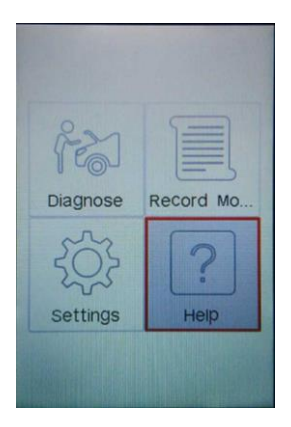

Abbildung 7-4 (für Creader 701)

7. Wählen Sie [Tool Information] (=Werkzeuginformation) und drücken Sie dann auf [OK]. (Abbildung 7-5)

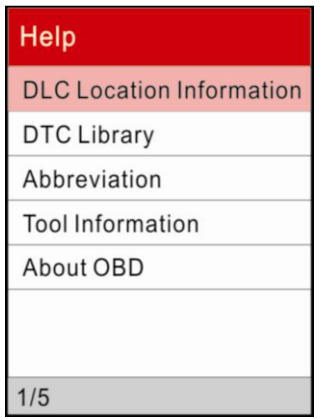

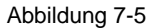

8. Dies ist die Registrierungscode-Nummer für die Eingabe bei Schritt 4. (Abbildung 7-6)

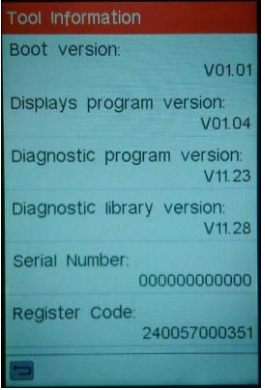

Abbildung 7-6

(Zu Schritt 4 zurückkehren und den Code eingeben und dann fortfahren)

9. Öffnen Sie die CR-Update Suite erneut und wählen Sie die Updates, die Sie durchführen möchten oder klicken Sie [Select All] (=alle auswählen) und klicken Sie [Download]. (Abbildung 7-7)

| <b>C</b> CR Series-Download Center |                                   |                  |              |                     | $\Box$ $\Box$ $\Box$ |  |
|------------------------------------|-----------------------------------|------------------|--------------|---------------------|----------------------|--|
| Welcome sonaliming                 |                                   | Select Language  |              |                     |                      |  |
|                                    |                                   | <b>Chinese</b>   |              | German              |                      |  |
| Product Serial Number:             | Network Status:                   | $\Box$ French    |              | TItalan             |                      |  |
| 965099000003                       | $\checkmark$<br>hour Flom 0.1 RBA | <b>P</b> English |              | Russian             |                      |  |
| <b>▽Select Al</b>                  | CR Series Vehicle Coverage        | Spanish          |              | <b>ImPortuguese</b> |                      |  |
| Software Name                      | Latest Version                    | Local Version    | Release Date |                     |                      |  |
| FT129 firmware                     | V2.19                             |                  | 2014-11-20   |                     |                      |  |
| <b>V</b> ACURA                     | V10.40                            |                  | 2015-01-04   |                     |                      |  |
| <b>V</b> AUDI                      | V11.20                            |                  | 2014-08-12   |                     |                      |  |
| <b>DI BENZ</b>                     | V11.30                            |                  | 2015-04-16   |                     |                      |  |
| <b>V</b> BMW                       | V11.20                            |                  | 2015-02-07   |                     |                      |  |
| <b>V CHRYSLER</b>                  | V11.51                            |                  | 2015-04-08   |                     |                      |  |
| <b>V</b> CITROEN                   | V11.03                            |                  | 2014-07-22   |                     |                      |  |
| <b>V</b> DACIA                     | V11.11                            |                  | 2013-11-13   |                     |                      |  |
| <b>DAEWOO</b>                      | V10.12                            |                  | 2014-07-23   |                     |                      |  |
| <b>V</b> EUROFORD                  | V12.02                            |                  | 2015-01-23   |                     |                      |  |
| $\triangledown$ FIAT               | V11.31                            |                  | 2014-09-30   |                     |                      |  |
| $\triangledown$ GM                 | V12.30                            |                  | 2015-01-23   |                     |                      |  |
| <b>V HONDA</b>                     | V10.40                            |                  | 2014-12-27   |                     |                      |  |
| <b>V</b> HYUNDAI                   | V10.42                            |                  | 2015-02-04   |                     |                      |  |
| <b>V INFINITI</b>                  | V10.10                            |                  | 2013-08-09   |                     |                      |  |
| <b>V</b> JAGUAR                    | V12.00                            |                  | 2014-02-28   |                     |                      |  |
| $\triangledown$ 1PISL/7LI          | V11.30                            |                  | 2014-08-01   |                     |                      |  |
| <b>V</b> KIA                       | V10.41                            |                  | 2014-11-18   |                     |                      |  |
| <b>VI LANCIA</b>                   | V11.10                            |                  | 2013-09-16   |                     |                      |  |

Abbildung 7-7

10. Sobald alle Schritte abgeschlossen wurden, versorgen Sie das Werkzeug via

USB in Computer oder via OBDII Eingang im Fahrzeug mit Energie. Das Werkzeug wird Sie dazu auffordern, ein Upgrade durchzuführen, klicken Sie [OK], um die Aktualisierung zu starten und ein Fortschrittbalken wird erscheinen. Es kann einige Minuten dauern, bis die Aktualisierung fertig ist, wenn Ihre Upgrade-Paket-Datei zu groß ist, bitte warten. (Abbildung 8)

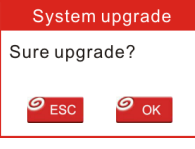

Abbildung 7-8

11. Der Registrierungs- und Aktualisierungsprozess ist nun abgeschlossen!

## <span id="page-27-0"></span>**8. FAQ**

Hier listen wir einige häufig gestellte Fragen und Antworten im Zusammenhang mit APK-2-Reader.

Frage: Das System hält an, wenn es den Datenstrom liest. Was ist der Grund?

Antwort: Es könnte durch einen nachgelassenen Anschluss verursacht werden. Bitte schalten Sie das APK-2-Reader aus, verbinden Sie den Anschluss fest, und schalten Sie es wieder an.

Frage: Der Bildschirm des Hauptgerätes leuchtet bei Zündungs-Motor-Start auf.

Antwort: Dies wird durch eine elektromagnetische Störung verursacht und ist ein normales Phänomen.

Frage: Es gibt keine Reaktion in der Kommunikation mit dem Onboard-Computer.

Antwort: Bitte bestätigen Sie, dass die ordnungsgemäße Spannung der Stromversorgung gegeben ist und überprüfen Sie, ob die Drossel geschlossen wurde, das Getriebe in neutraler Position ist, und das Wasser die ordnungsgemäße Temperatur aufweist.

Frage: Warum gibt es so viele Fehlercodes?

Antwort: Normalerweise, wird dies durch eine schlechte Verbindung oder eine Fehlstromkreis-Erdung verursacht.

#### **Gewährleistung**

DIESE GEWÄHRLEISTUNG IST AUSDRÜCKLICH AUF PERSONEN BESCHRÄNKT, DIE LAUNCH PRODUKTE FÜR DEN WEITERVERKAUF ODER IM ORDENTLICHEN GESCHÄFTSGANG ERWERBEN.

LAUNCH gewährt ab dem Zeitpunkt der Lieferung an den Benutzer ein Jahr (12 Monate) Garantie auf Material- und Verarbeitungsfehler auf die elektronischen Produkte.

Im Rahmen der Garantie wird nicht für jene Schäden gehaftet, die durch Missbrauch, Umbauten am Gerät, Zweckentfremdung, oder andere Gebrauchsweise, die nicht den Anweisungen des Handbuchs entspricht, verursacht werden. Die ausschließliche Abhilfemaßnahme für ein als fehlerhaft befundenes Kfz-Messgerät besteht in der Reparatur oder im Austausch. LAUNCH haftet nicht für Folgeschäden oder beiläufige Schäden.

Die endgültige Feststellung von Mängeln erfolgt durch LAUNCH gemäß dem von LAUNCH festgelegtem Verfahren. Kein Vertreter, Angestellter oder Repräsentant von LAUNCH hat die Befugnis, LAUNCH an Zustimmungen, Zusicherungen oder Gewährleistungen bezüglich der LAUNCH-Kfz-Messgeräte zu binden, abgesehen von den hierin beschriebenen Bestimmungen.

#### **Bestellinformation**

Austauschbare und optionale Teile können direkt bei Ihrem LAUNCH-Vertragshändler bestellt werden. Ihre Bestellung sollte die folgenden Informationen enthalten:

Quantität Artikelnummer Produktbeschreibung

#### **Kundendienst**

Bei Fragen bezüglich der Bedienung des Gerätes bitte kontaktieren Sie den örtlichen Händler, oder kontaktieren Sie LAUNCH TECH. CO., LTD:

Tel: 86-755-84528767

E-mail: X431@cnlaunch.com

**Erklärung:** LAUNCH behält sich das Recht vor, Änderungen an Produktdesign und Spezifikationen ohne vorherige Ankündigung vorzunehmen. Das tatsächliche Produkt kann in Aussehen, Farbe und Konfiguration etwas von den Beschreibungen im Handbuch abweichen. Wir haben uns bemüht, die Beschreibungen und Abbildungen im Handbuch so genau wie möglich zu gestalten, und Mängel sind unvermeidlich. Wenn Sie Fragen haben, wenden Sie sich bitte an den örtlichen Händler oder an den Kundendienst von LAUNCH. LAUNCH übernimmt keine Verantwortung für Missverständnisse.